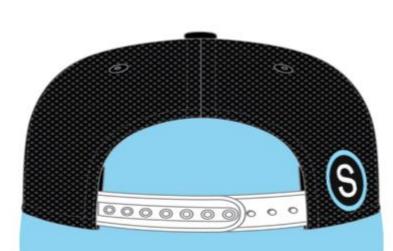

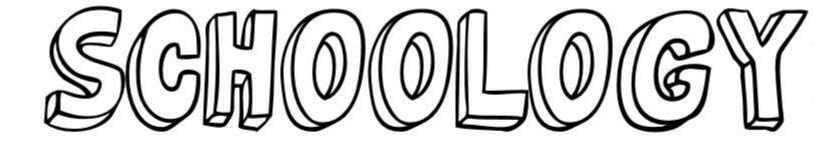

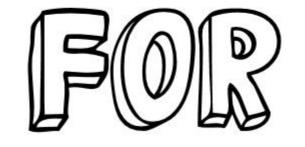

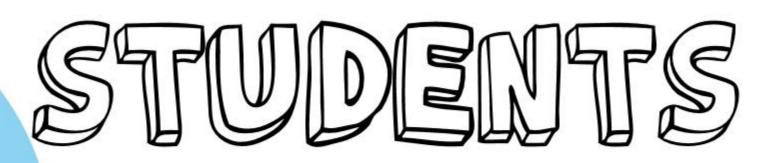

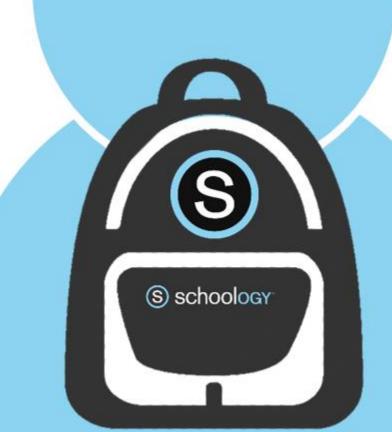

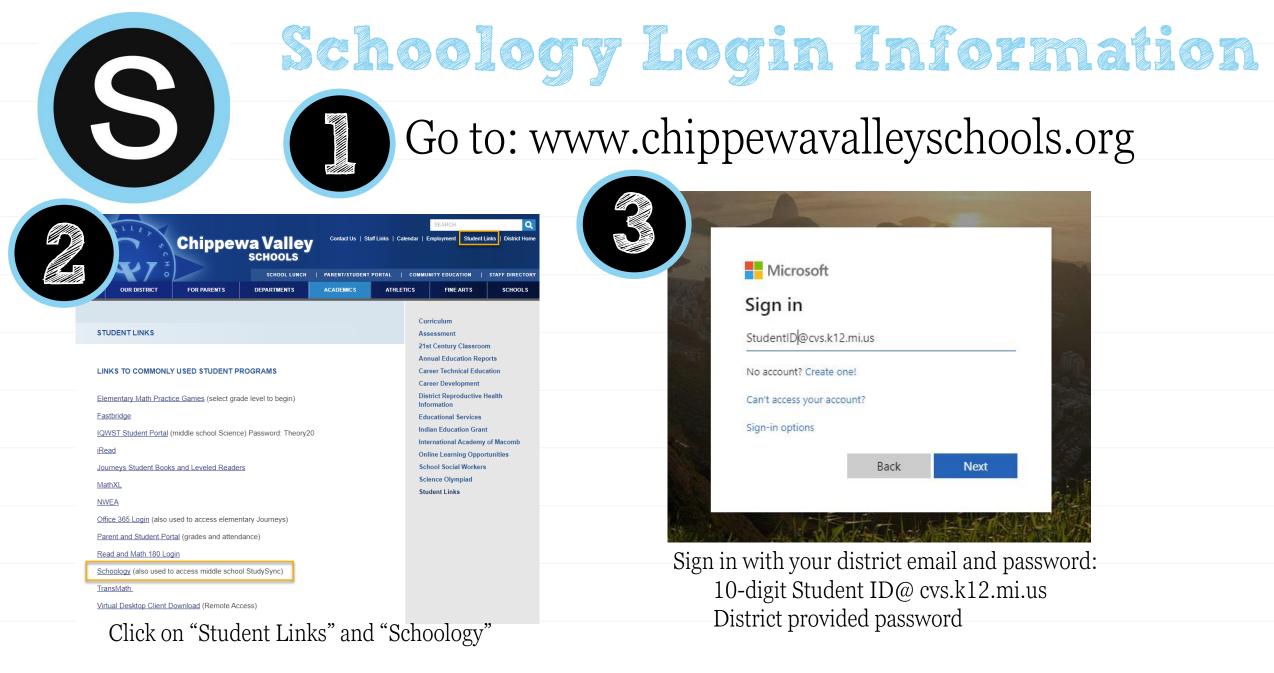

\*If you are going to Schoology directly, you must go to cvs.schoology.com, not www.

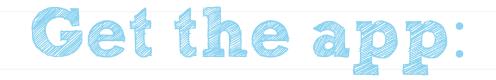

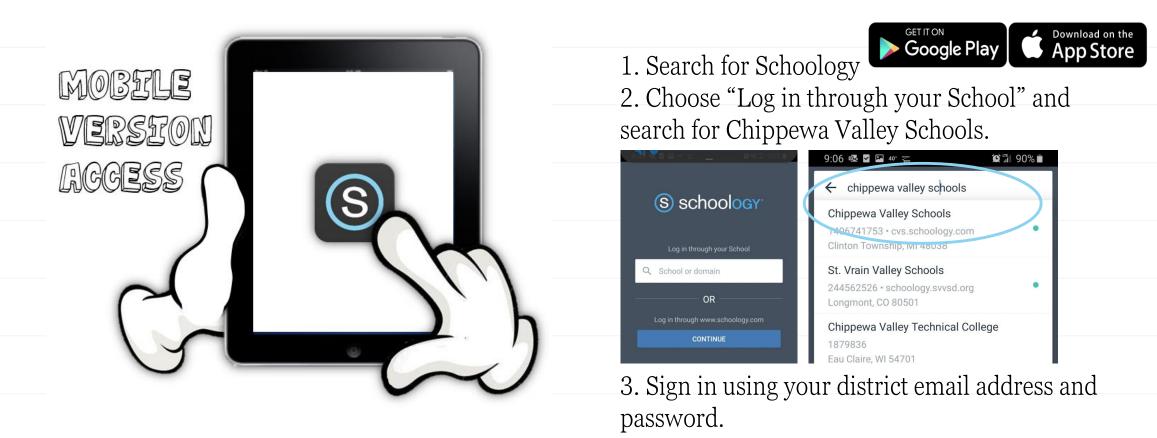

\*You **cannot** log-in through <u>www.schoology.com</u>, it will not be able to connect to your account.

|                                             | Scho          |                                               | OGY COURSES GROUPS RESOURCES     | S GRADES        | CS |
|---------------------------------------------|---------------|-----------------------------------------------|----------------------------------|-----------------|----|
| S SCHOOLOGY COURSES GROUPS RESOURCES GRADES |               | Q III 🛗 [                                     | RECENT ACTIVITY COURSE DASHBOARD | _               | 0  |
| Post: 12 Event                              | Most Recent 🔻 | Upcoming<br>No upcoming assignments or events |                                  |                 |    |
| There are no posts                          |               |                                               | Art - 1st: 12(A)                 | ELA - 1st: 3(A) |    |

**Recent Activity-** Here you will find the most recent updated from any of your courses or groups. The most recent updates will be at the top of the page.

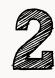

**Course Dashboard-** Here you will find the courses that you are enrolled in. You will see a card-based menu of your classes, click to enter the course.

Support | Schoology Blog | PRIVACY POLICY | Terms of Use

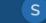

First Grade PM: 2(A)

Math - 1st: 7(A

First Grade AM: 1(A)

Habits of Successful Learners - 1st: 1

Schoology © 2020

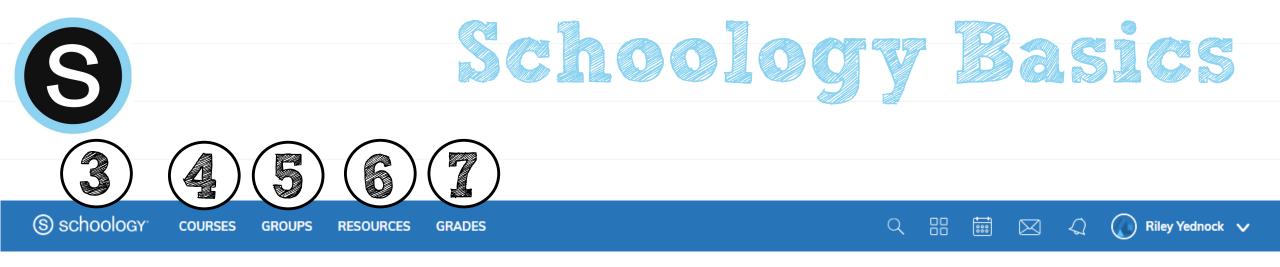

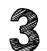

Home – Click the Schoology logo to come back to the Home Screen.

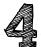

Courses – Click courses to see a card-based menu of the courses you are enrolled in.

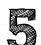

Groups – Click groups to see a card-based menu of the groups you are enrolled in.

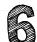

Resources – Click resources to view your resource center with anything you have saved.

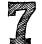

Grades – Click grades to view a grade report for each of your courses as well as attendance.

More info. from Schoology: <u>https://support.schoology.com/hc/en-us/articles/201001203-Home-Page-Students-</u>

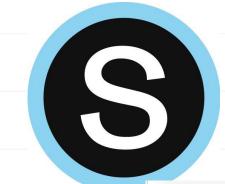

## Notifications in Schoology

Click on **your name** in the upper right, click on **Settings**, then **Notifications tab**. You can customize what you get an email for and opt in to receive text messages.

| Account                                                                                                    |                          |                                      |  |
|----------------------------------------------------------------------------------------------------|--------------------------|--------------------------------------|--|
| Account Settings Notifications Privacy Settings Recycle Bin                                                                                                  |                          |                                      |  |
| Notifications<br>Schoology sends you notifications when actions occur that involve you. You can select which notifications you<br>Turn Off All Notifications | I would like to receive. |                                      |  |
| <br>Academic                                                                                                    | 🖂 Email                  | Send notifications to your phone via |  |
| Course update posted                                                                                                    | On 👻                     | text message                         |  |
| Course comments on updates, assignments, or discussions                                                                                                    | Off 👻                    |                                      |  |
| <br>Comments on my posts                                                                                                    | On 👻                     |                                      |  |
| Course content created                                                                                                    | Off •                    |                                      |  |
| Course materials overdue                                                                                                    | Off 👻                    |                                      |  |
| School Groups                                                                                                    | 🖂 Email                  |                                      |  |
| Group update posted                                                                                                    | On 👻                     | _                                    |  |
| Group comments on updates or discussions                                                                                                    | Off 🝷                    |                                      |  |
| <br>Comments on my posts                                                                                                    | On 👻                     |                                      |  |
| User joins your group                                                                                                    | On 👻                     |                                      |  |

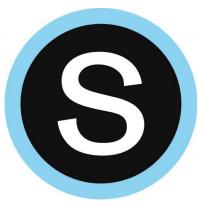

# Submitting an Assignment

#### Course Assignments

Each assignment may require you to make a submission. Once you've made a submission, the instructor can view the assignment, provide feedback, and upload a file back to you.

To submit a file to an assignment, follow these steps:

1.In the Assignment click **Submit Assignment**.

2.Use the Add a Comment area for questions and concerns (optional).

3.Select one of these options:

- 1. Upload: Select a file from your computer.
- 2. Create: Create a document on the web using the text editor.
- 3. Resources: Select a file from your Resources

4.Click Submit to finish.

|     | r Assignment                                         | 3                   | Upload | ×                        |     |
|-----|------------------------------------------------------|---------------------|--------|--------------------------|-----|
| Du  | e: Fr <mark>i</mark> day, March 27, 2020 at 11:59 pm | Submissions         | Upload |                          | nie |
| Pos | ted Today at 3:47 pm                                 | 🔯 Submit Assignment |        |                          | SL  |
| Co  | mments                                               |                     |        | Add a comment (optional) |     |
| 2   | There are no comments                                |                     |        |                          |     |
|     | Write a comment                                      | 1.2                 |        | Submit Ca) cel           |     |
|     | Post                                                 |                     |        |                          |     |

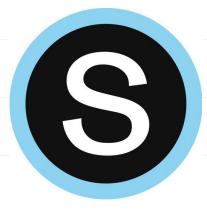

## Personal Resources

#### Personal Resources

**My Resources** is your own personal library of documents that you create in Schoology or download from other sites. It's easy to organize, create, and copy/move your resources right from the **My Resources** page. Saving your documents in this personal library enables you to access them for years to come and use them in any courses you take in the future.

To view your resources, click **Resources** at the top of Schoology.

| S schoology | COURSES                          | GROUPS RESOURC | GRADES Q                                   |        | i 🖂 | 4 🔘 |
|-------------|----------------------------------|----------------|--------------------------------------------|--------|-----|-----|
| Q           | <ul> <li>My Resources</li> </ul> |                | 🖻 Home                                     |        |     |     |
| Search      | Home                             |                | Add Resources 🔻                            |        |     |     |
|             | 2                                |                | Title                                      |        |     |     |
| Personal    |                                  |                |                                            |        |     |     |
| 23          |                                  |                | There are currently no items in this colle | ection |     |     |
| Group       |                                  |                |                                            |        |     |     |

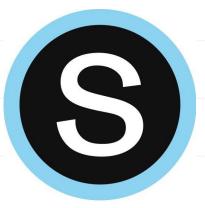

Click on the app in the side menu!

## Conferences: Student View

Schoology Conferences provides real-time sharing of audio, video, slides, chat, and screen.

#### Home > Art - 1st: 12(A) > Conferences Home > Art - 1st: 12(A) > Conferences 2 Conferences Conferences 2 Active Completed Activ Completed Materials Title End Time Start Time Materials Title Start Time End Time Updates Updates TEST 03/17/2020 at 12:30 AM Not started Grades TEST 03/17/2020 at 12:30 AM In progress Grades Attendance Attendance . Members . Members OneNote Class OneNote Class Notebo... CE TeachTCI TCI: TeachTCI Conferences Conferences Information Grading periods Information Trimesters 2019-2020, Trimester 1, Trimester 2, Grading periods Trimester 3 Trimesters 2019-2020, Trimester 1, Trimester 2, Trimester 3

Click on title to join once the teacher starts the meeting